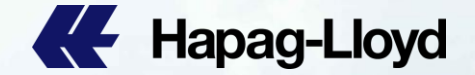

**AL** Hapag-Llow

**CE** Hapag-Lloyd

**EE** Hapan-Lloys

**BE** Hanno Line

**AL** Happa Lloyd

**All** Happa-Lloyd

**BE** Hapag-Lloy

**EE** Hapap-Lloyd

**AL** Hapag-Lloyd

**AL** Hapag-Lloyd

**EE** Hapag-Lloyd

**AL** Hapag-Lloyd

**BE** Happo-Lloyd

**ILE** Hapag-Lloyd

**BB** Hapag-Lloyd

**BB** Hanao-Lloyd

**AL** Hapag-Lloyd

**AC** Happa-Lio

**EL** Hapag-Lloy

**AL** Hanno Lloyd

**46** Hoppo-Lloy

**EE** Hapag-Llow

**CE** Hapag-Lloyd

# **Hapag-Lloyd Web amendment procedure B/L Correction step-by-step**

Hannovi lovel

**E Hingo-Lloyd** 

**Hapag-Lloyd** 

**No Hapag-Lloyd** 

**All** Hanan-Lloyd

**AL** Hanap-Lloyd

**AL** Hanso-Lloyd

**EE** Hapag-Lloyd

**BE** Hapag-Lloyd

**III** Happo-Lloyd

**BE** Hapita

**III** Hapap-Lloyd

**A Hapag-Lloyd** 

**AL** Happo-Lloyd

**AL** Hanao-Lloyd

**III** Hanno-Lloyd

**ALL** Hanno-Lloyd

**All** Hanand Ing

**AL** Hanno Line

**AL** Hanno-Lloyd

**AR** Hanno Line

**All** Hanno Lloyd

**BB** Hanap-Lloyd

**EE** Hapap-Lloyd

**BE** Hanao-Llow

**All** Happo-Llow

**CE Hapag-Lloyd** 

**All** Hanno Lloyd

**AL** Hapag-Lloyd

**III.** Hanao-Lloyd

**AL** Hapag-Lloyd

**BB** Hanan-Lioud

**AL** Hanao-Lloyd

**IL** Hapag-Lloyd

**AL** Hapag-Lloyd

**AL** Hapag-Lloyd

**ALL** Hango-Linud

**AL** Hapag-Lloyd

**AL** Hapag-Lloyd

**IE** Hapag-Lloyd

**Hapag-Lloyd** 

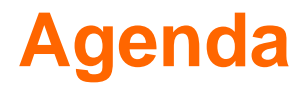

### [A. View B/L from Website](#page-2-0)

### [B. Send B/L correction request step-by-step](#page-4-0)

### [C. Example](#page-18-0)

### Amend B/L from **Website**

- 
- Body B/L
- 

### Within a same booking

- o Add [Cargo Item](#page-18-0)
- o [Delete Cargo Item](#page-19-0)
- o [Condensed Bill](#page-20-0)
- o Split B/L
- o Combine B/L

Combined B/L for different bookings

- Merge full B/L
- Merge some details
- o Delete Duplicate B/L
- o Added Also Notify/destination port agent

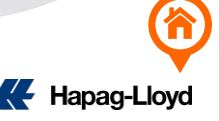

## <span id="page-2-0"></span>**A. View B/L from Website**

1. Log-in: https://www.hapag-lloyd.com/solutions/bl-draft-approval/#/

### **Hapag-Lloyd**

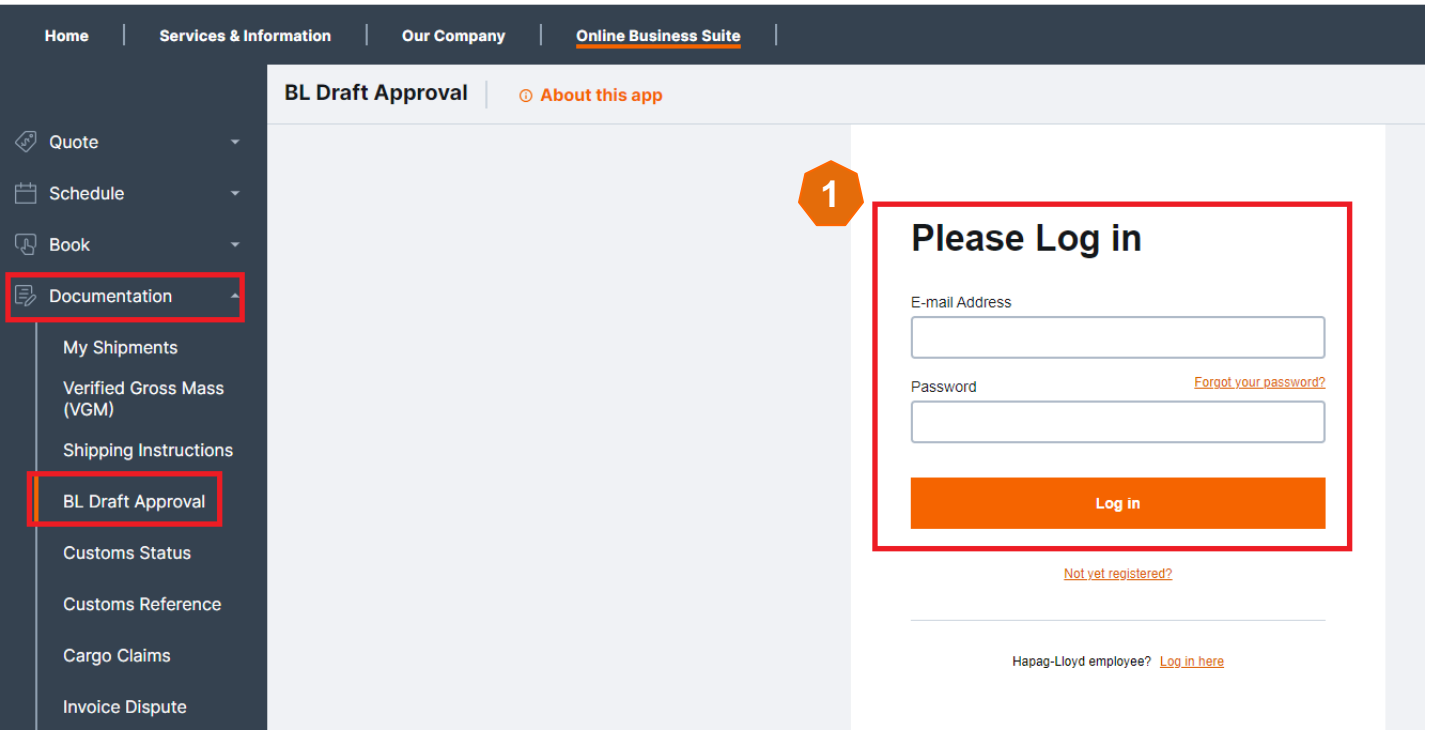

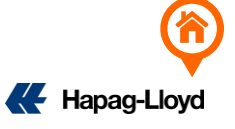

### **A. View B/L from Website**

2. Search: Enter the bill of lading number or directly find the bill number that needs to be changed.

- Document Status :
- ✓ Released: The document has been distributed/uploaded
- ✓ Open For Review: The bill of lading has been completed but has not been released
- Document Type: Bill of Lading or SWB

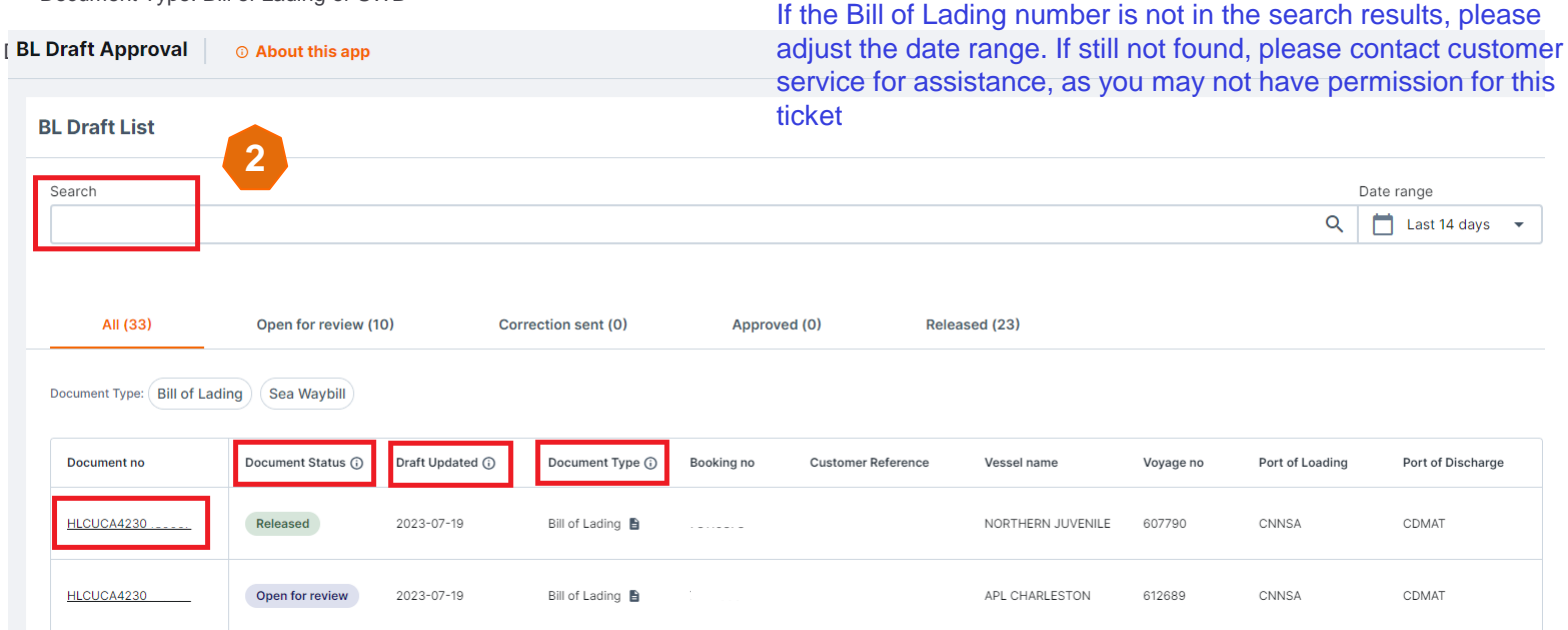

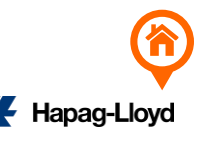

<span id="page-4-0"></span>1. [Access website: https://www.hapag-lloyd.cn/solutions/bl-draft-approval/#/](https://www.hapag-lloyd.cn/solutions/bl-draft-approval/#/) or access Hapag Lloyd official website [https://www.hapaglloyd.com/en/home.html](https://www.hapag-lloyd.com/en/home.html) and select Online Business Suite → Documentation → BL Draft Approval to log in

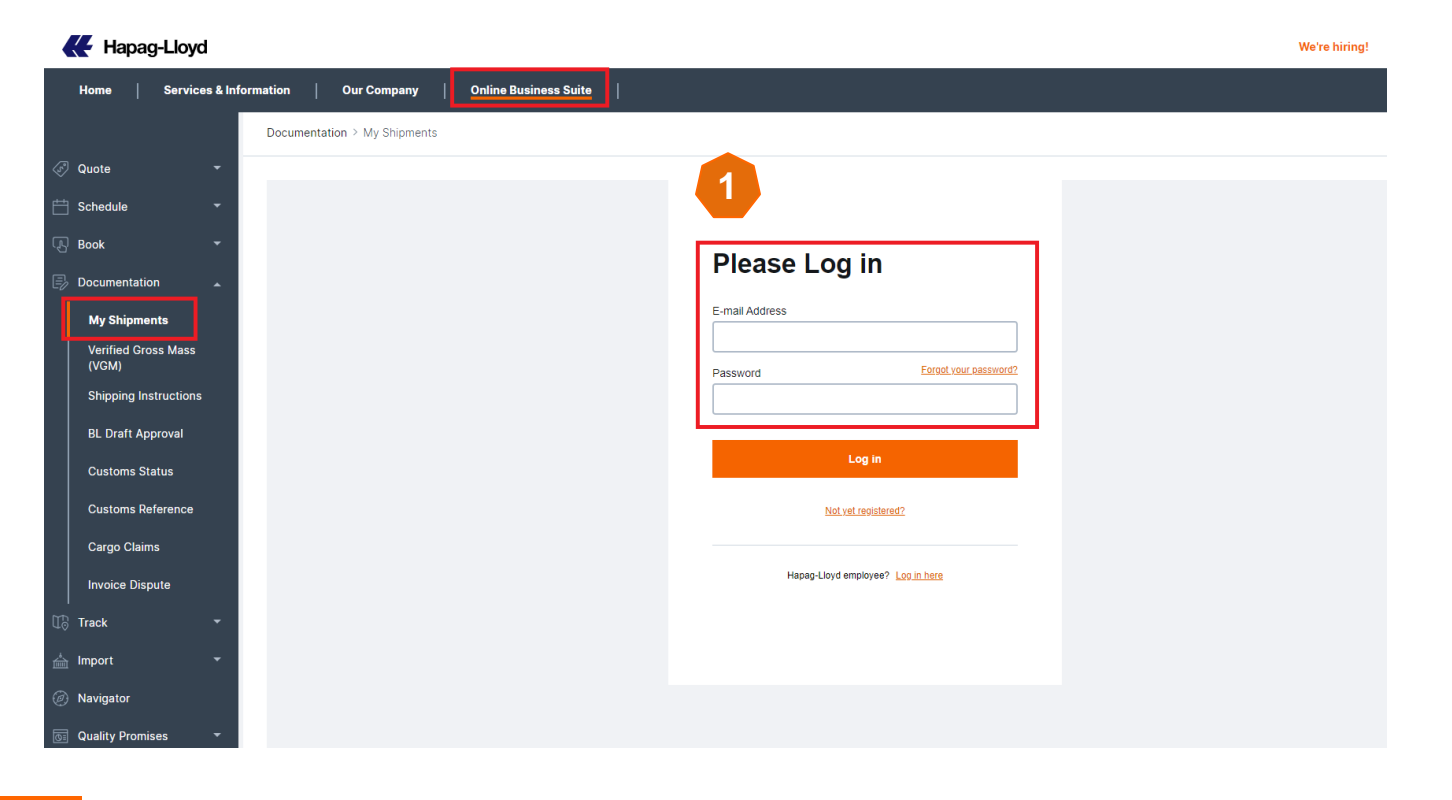

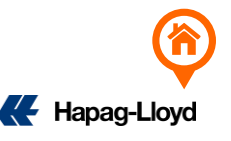

2. Search: Enter the bill of lading number or directly find the bill number that needs to be revised

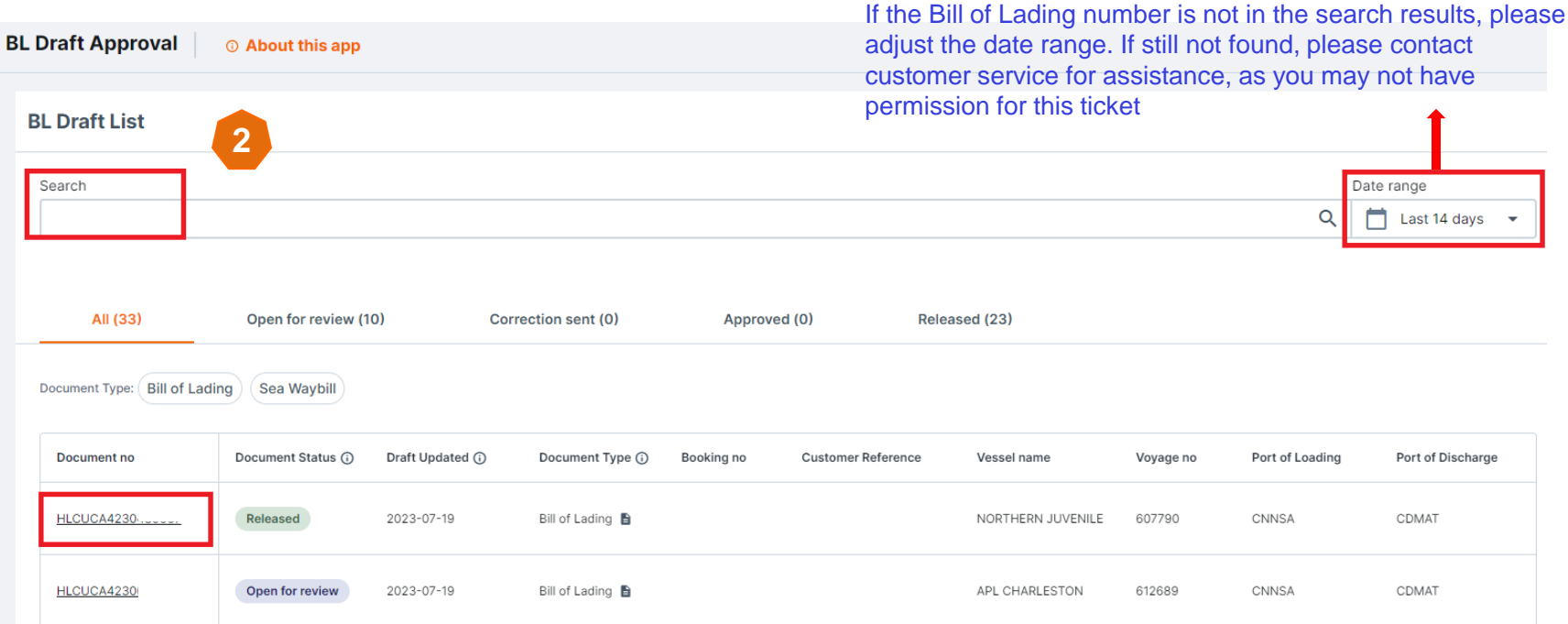

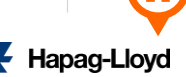

- 3. Click 'Edit Draft' for bill of lading editing; all changes must be in English without special characters.
- 4. Select the page number where amendments are required.

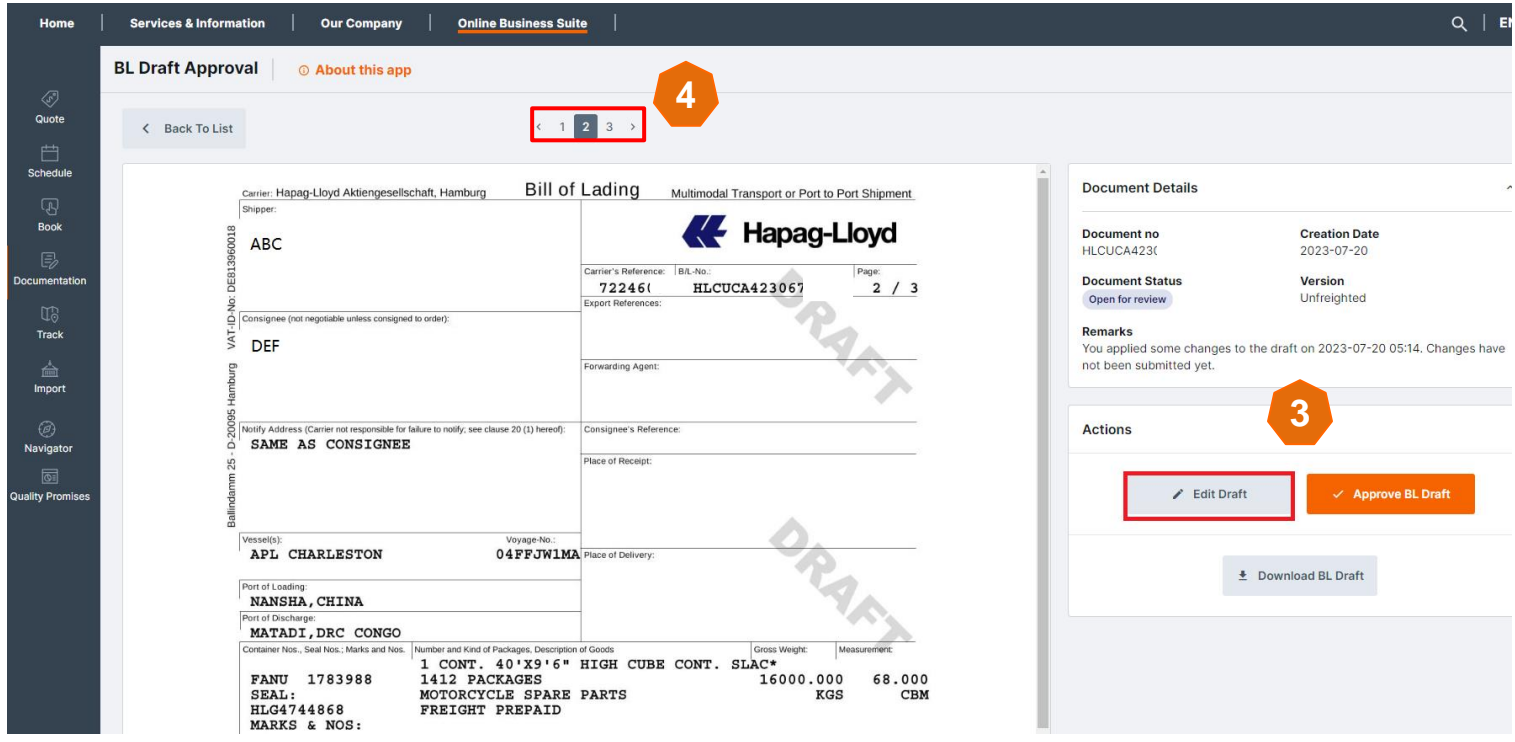

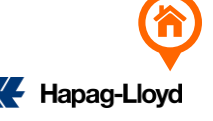

In the 'Party Function' field of the bill of lading (SH/CN/NF/EXPORT REF...), you can directly click and edit the desired information. \*\* Please note that this does not apply to Switch B/L requests; for HK/TW Switch B/L requests, please contact the local HL office.

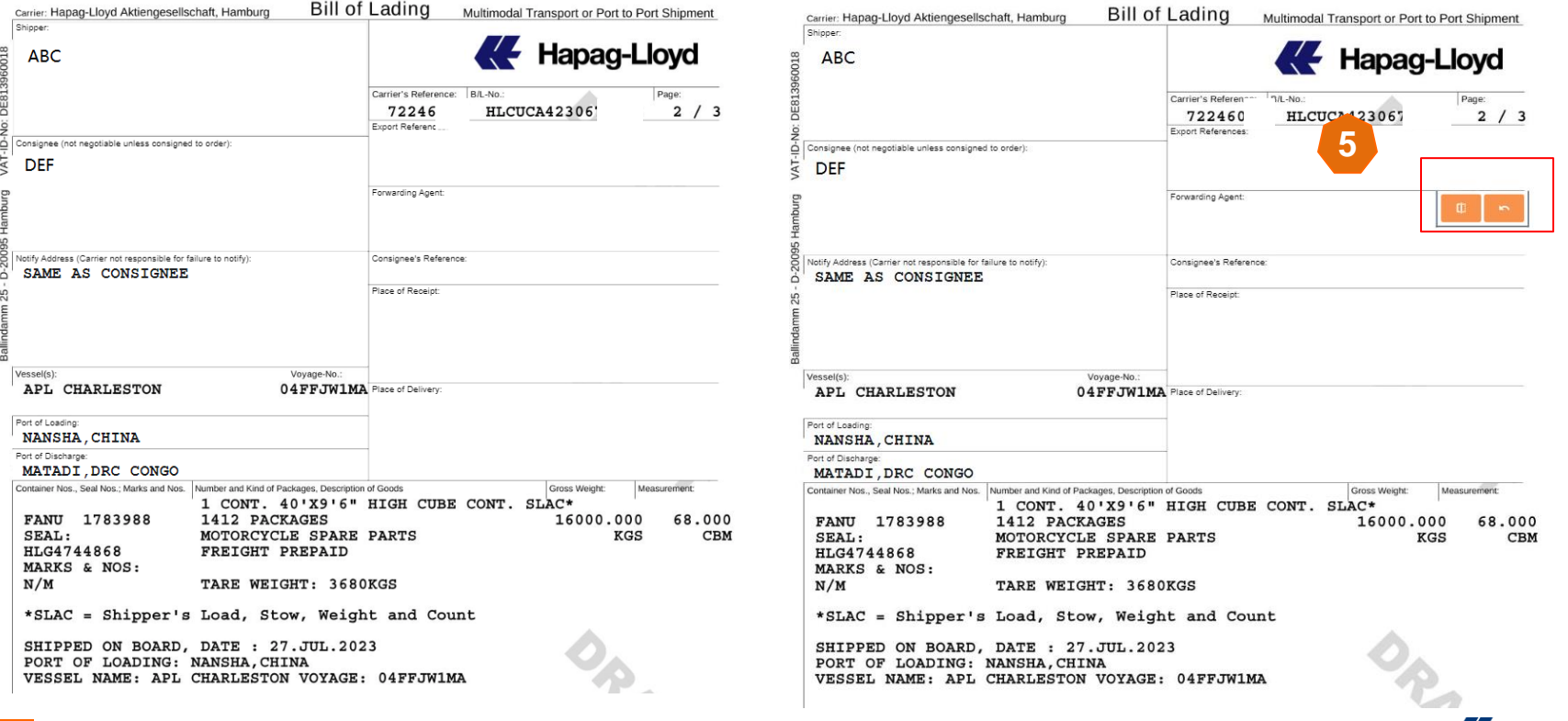

**K** Hapag-Lloy

6. If the 'Party Function' fields (SH/CN/NF) are highlighted in red, it means they exceed the maximum line limit (up to 6 lines). Please adjust them, and any excess text should be linked with an asterisk (\*) to the commodity description.

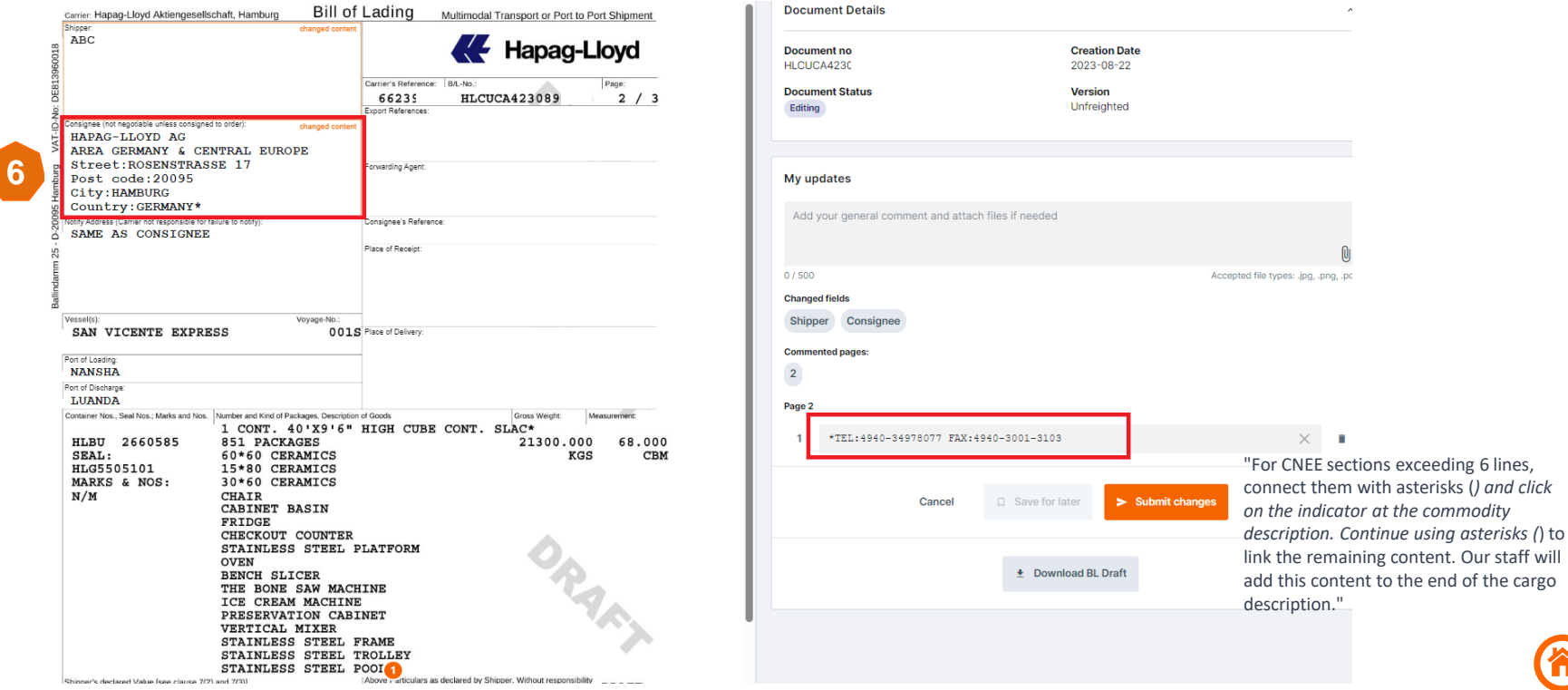

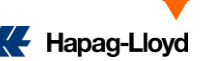

7. In other fields, simply click where you want to make changes, and numbers will appear sequentially.

- 8. Enter the desired changes according to the numbers.
- 9. If you accidentally make a mistake, you can delete it by clicking on the trash can icon
- 10. If you need to make changes on other pages, select 'Save for later' and continue editing afterward

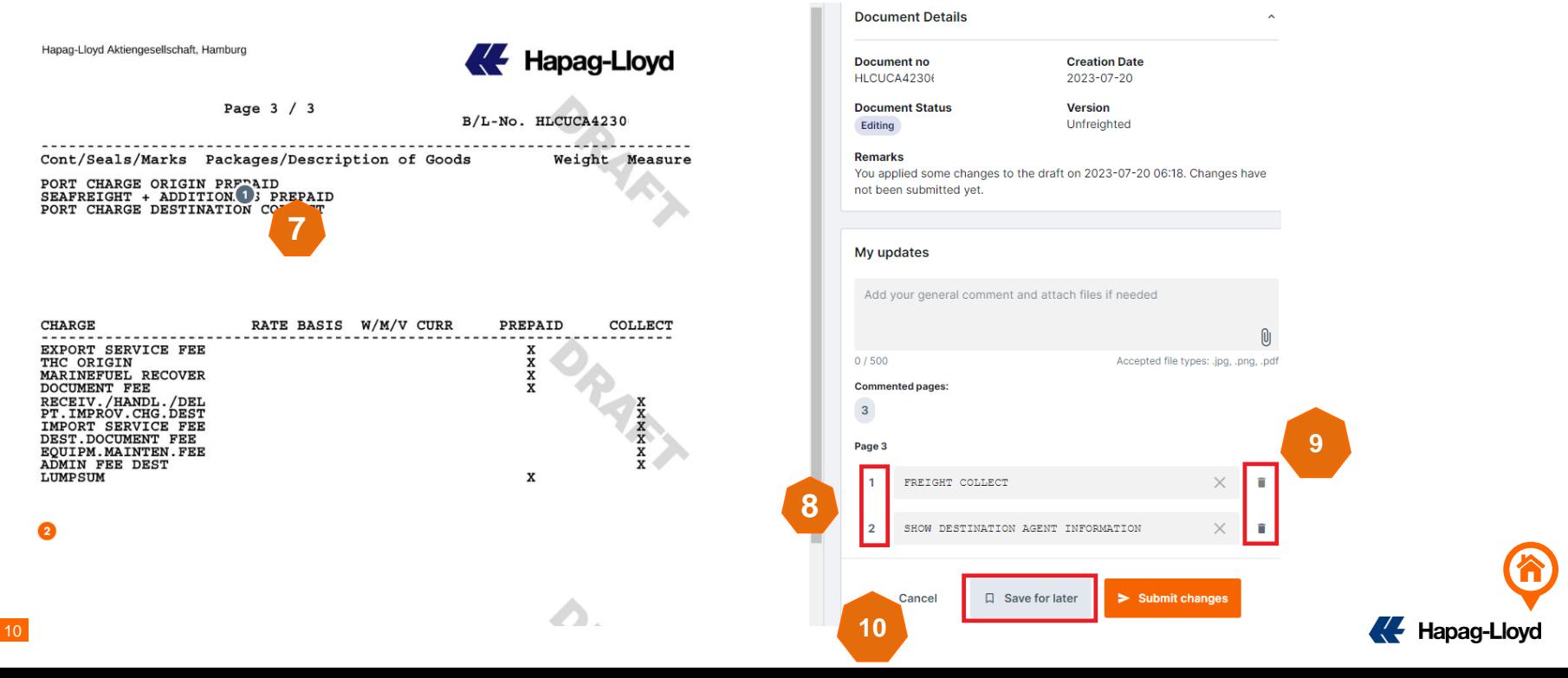

11. If you need to modify MARK / CARGO DESCRIPTION, place the indicator in the middle of MARK / CARGO DESCRIPTION and fill in the content you want to change (please make a clear note \*\*\*change to \*\*\*)

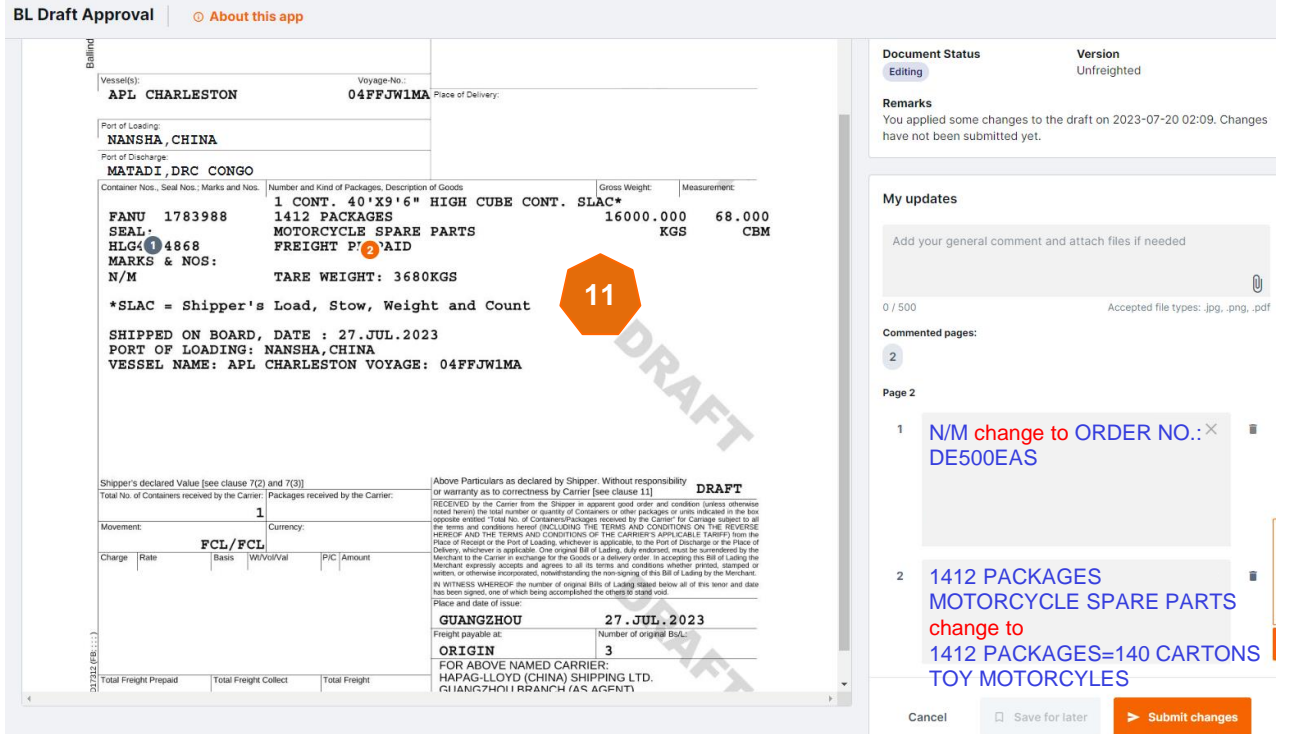

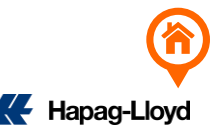

12. If you require an amendment file, please attach a scanned copy of the amendment file before submitting the amendment request by clicking the paperclip icon for upload. Also, make sure to include the modification details in 'My Updates' as follows: 'Now reads: \*\*\*\* Should read: \*\*\*\*'"

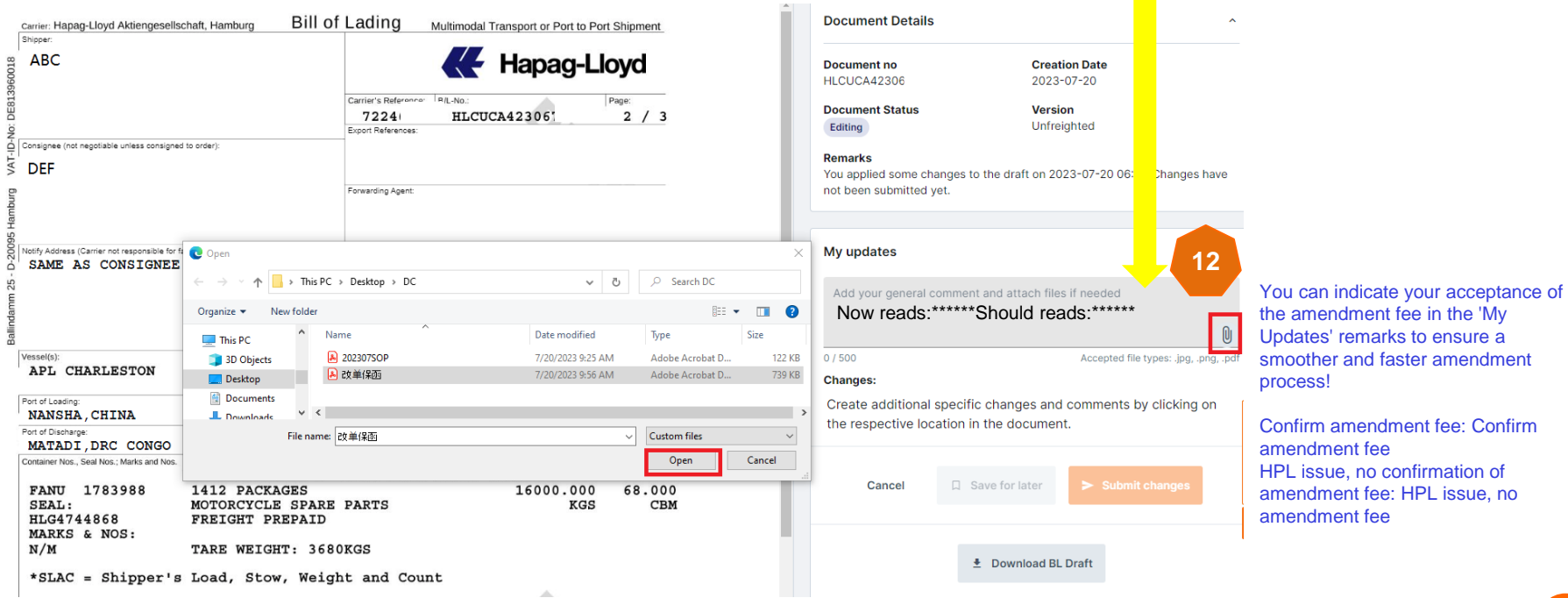

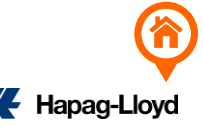

### 13. After selecting the amendment file, label the description field as 'DC' and then click 'ATTACH' to upload it

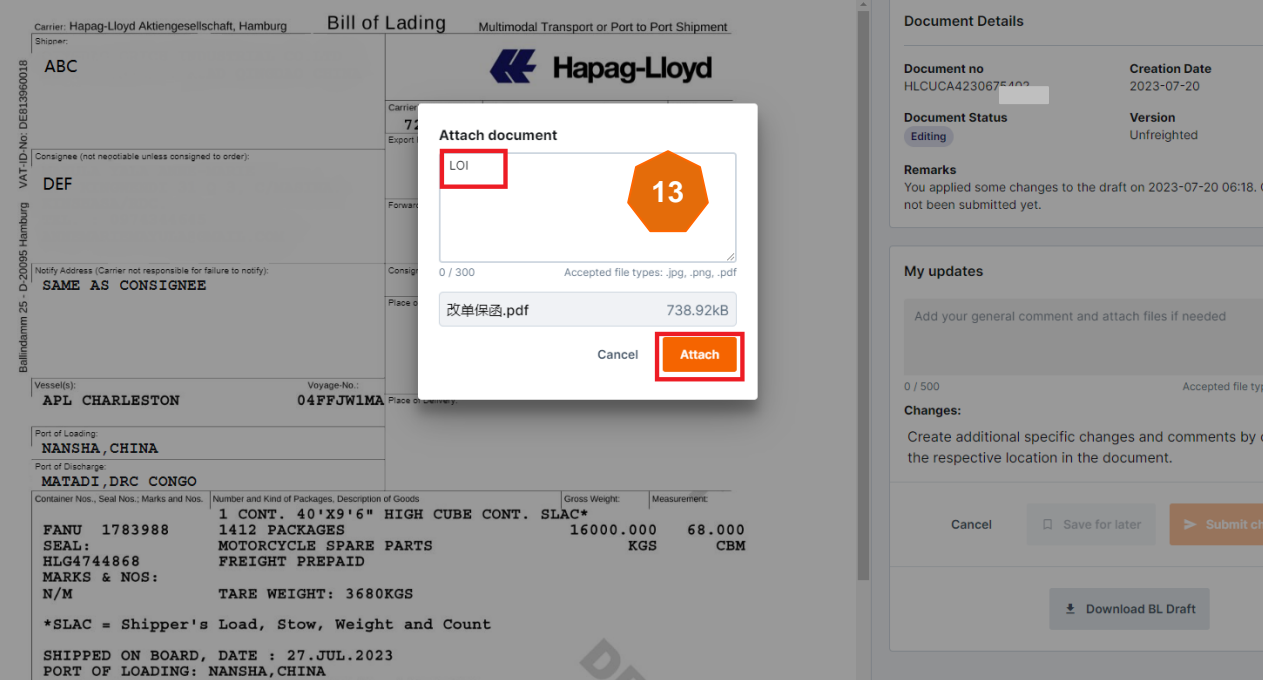

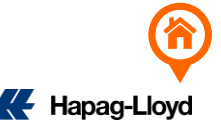

hanges have

 $\sin \theta$  . png,  $\sin \theta$ clicking on

14. After a successful upload, the file will be listed and displayed.

15. Once you have finished inputting the necessary changes, click 'Submit Changes' to upload the bill of lading modifications

16. Click 'Continue' to proceed with the upload.

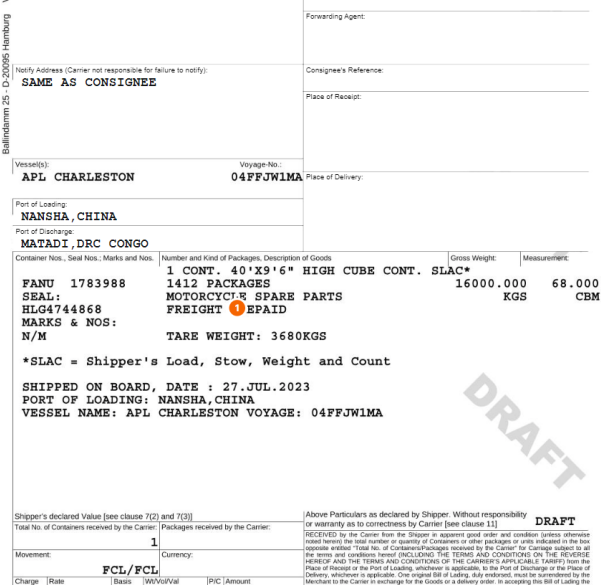

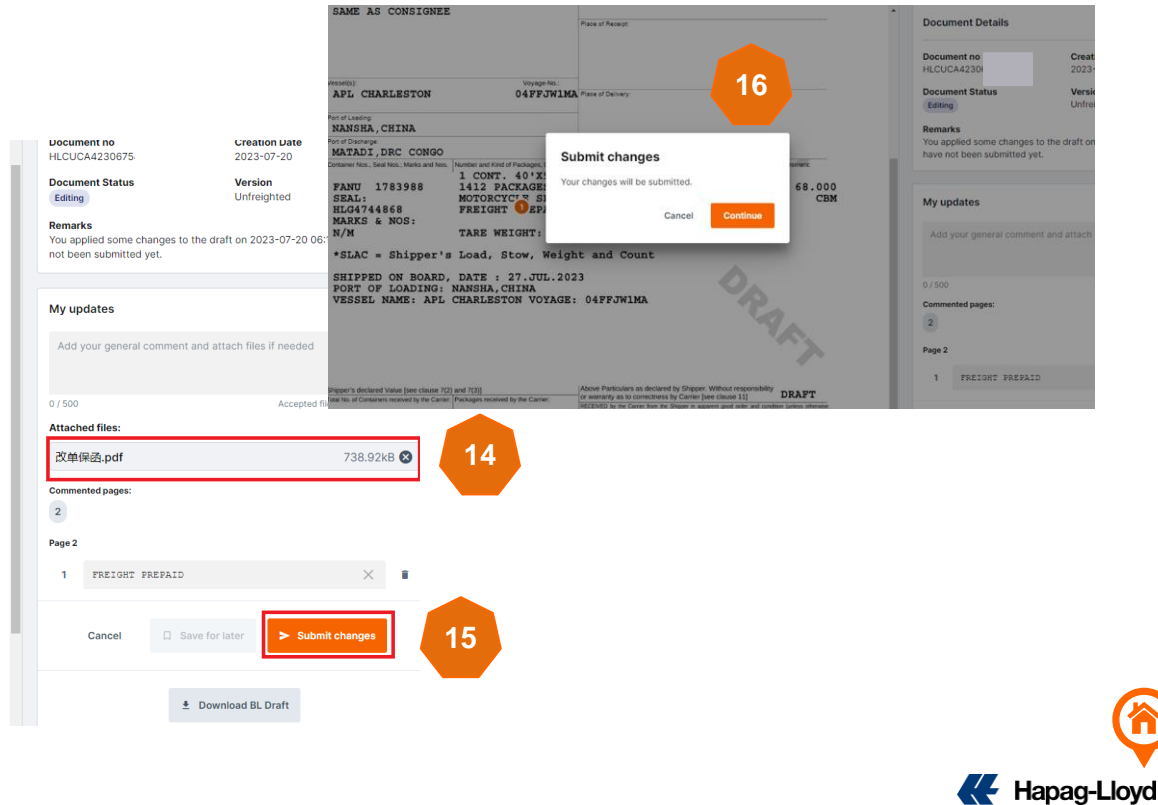

17. If you see the word 'Successful,' it means the upload was successful. Your online modification is not considered complete until this final step.

18. You can download the receipt to keep a record of this amendment.

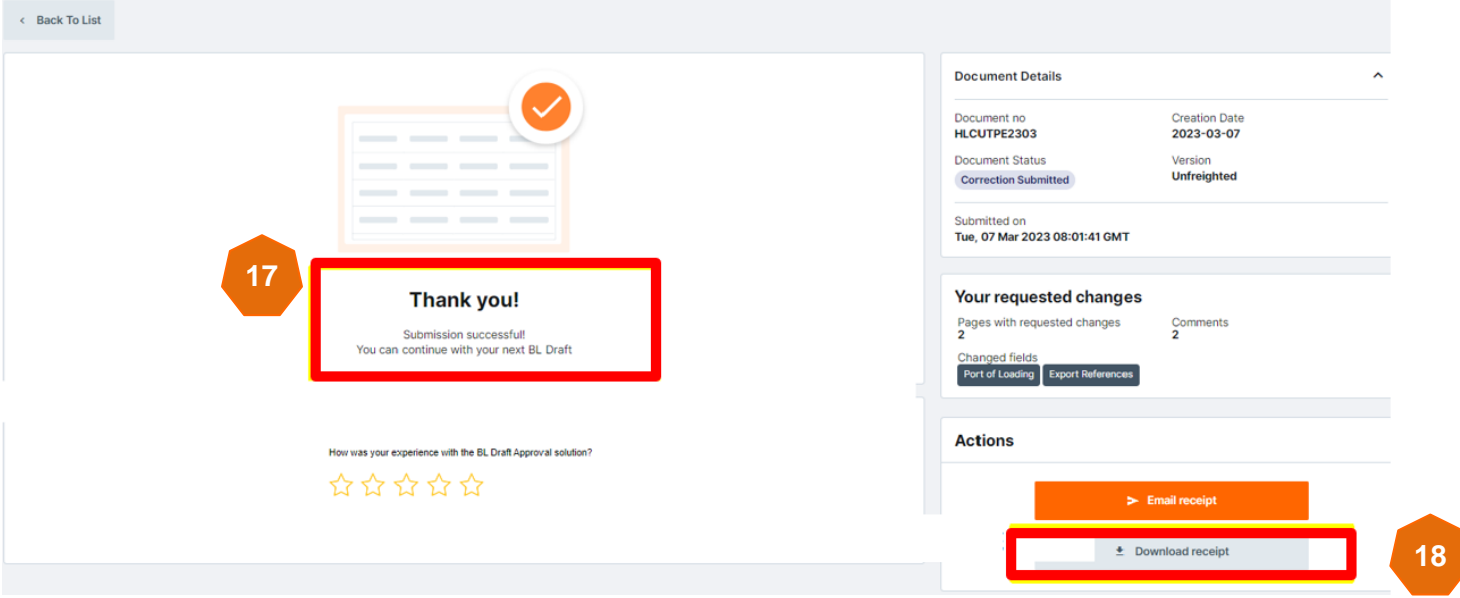

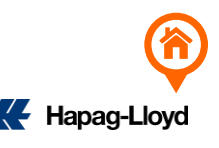

<span id="page-15-0"></span>1. Cargo Description Amendment

Clearly indicate what the original content was changed to (…change to…).

#### web.amendment@csd.hlag.com

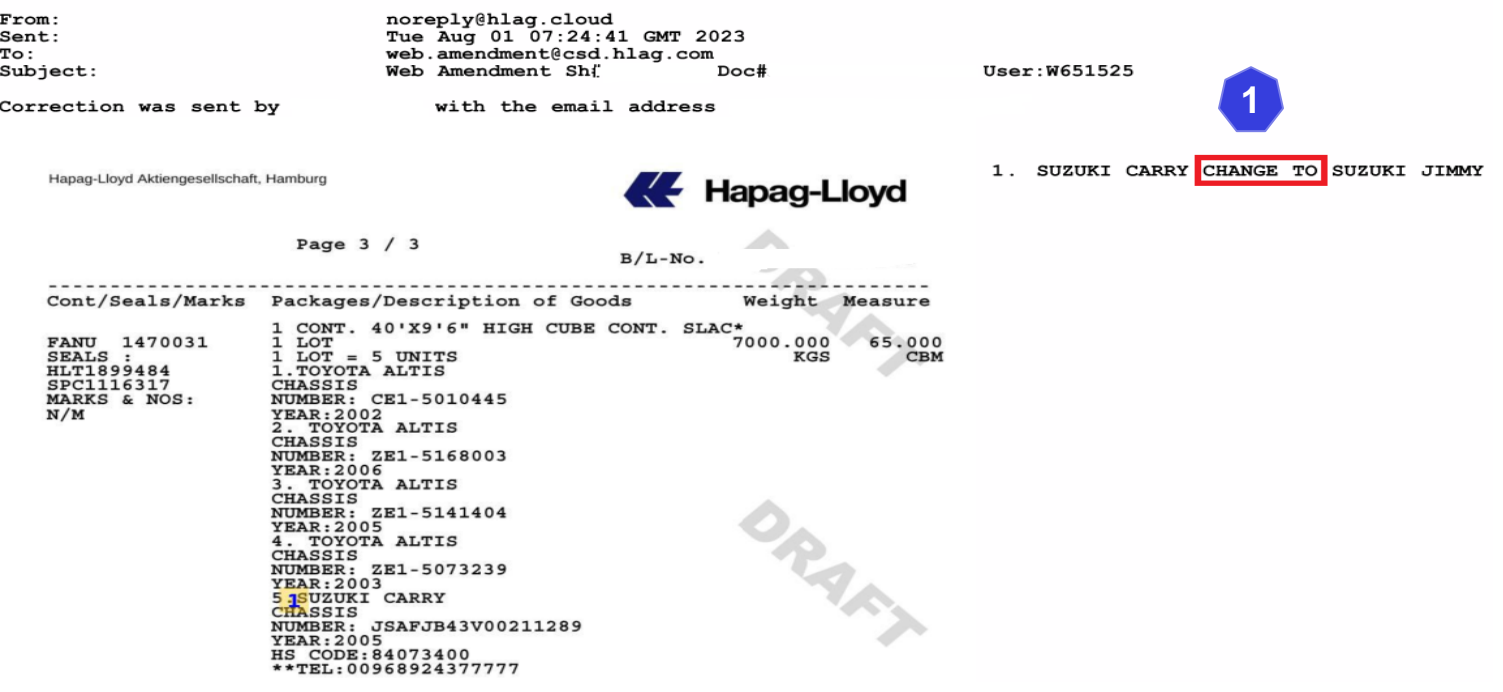

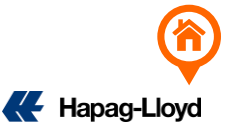

### 2. Document Body Amendment

Clearly mark every item to be changed, indicating what the original content should be changed to (…change to…).

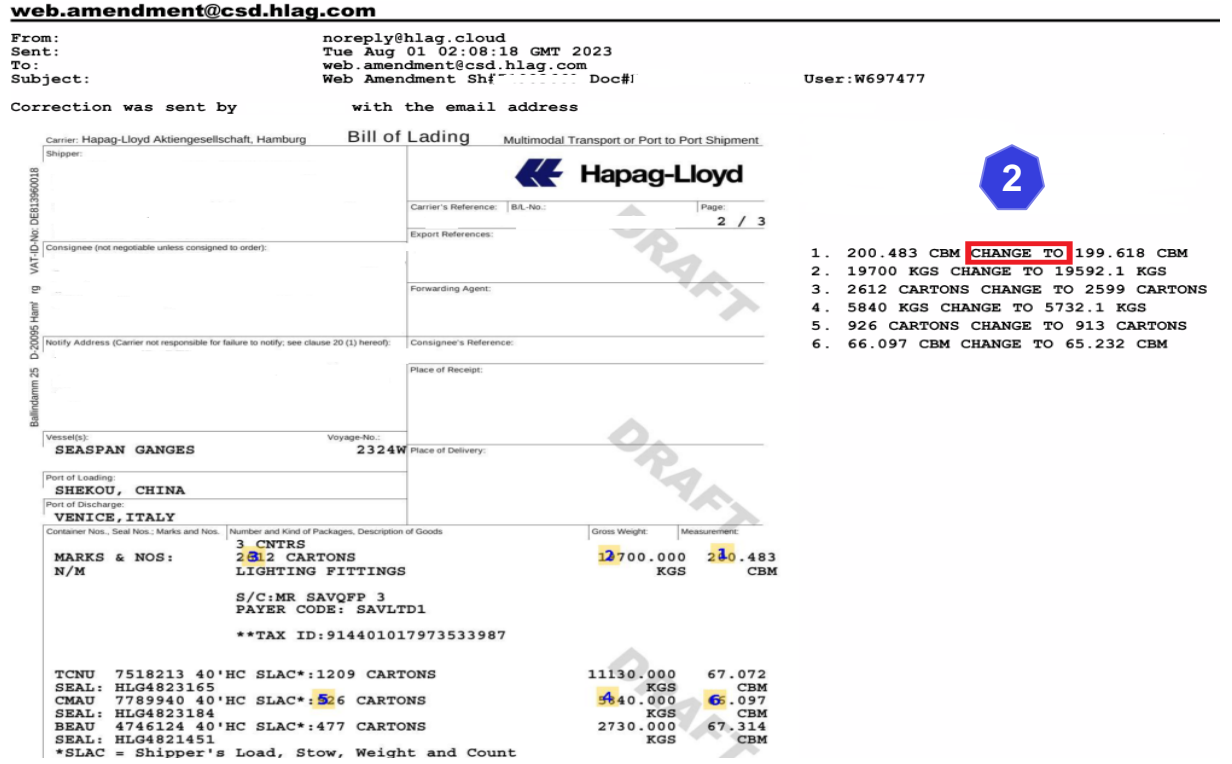

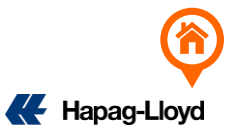

Payment Term amendment, clearly indicate the sections that need to be changed, as illustrated below

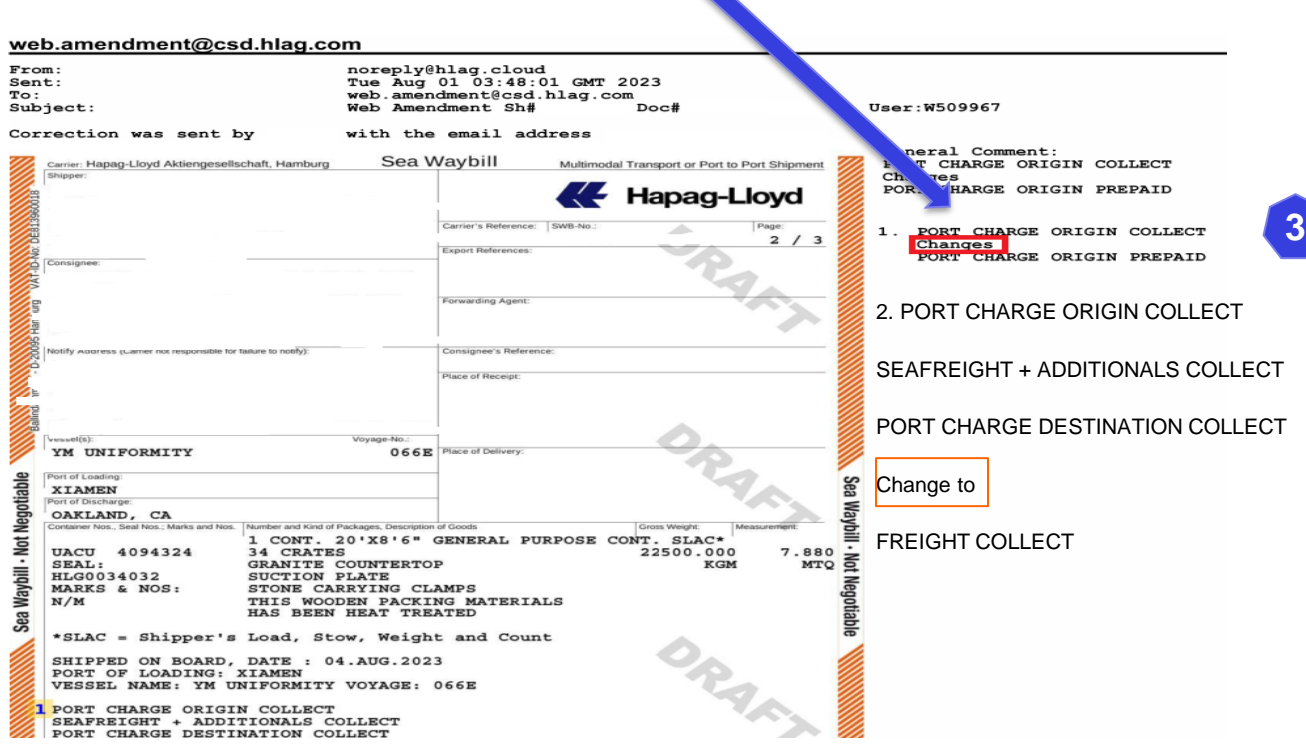

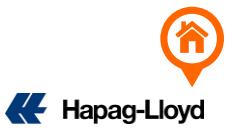

<span id="page-18-0"></span>4. For the same BOOKING, add quantity/item name/marking as follows: Add Cargo Item

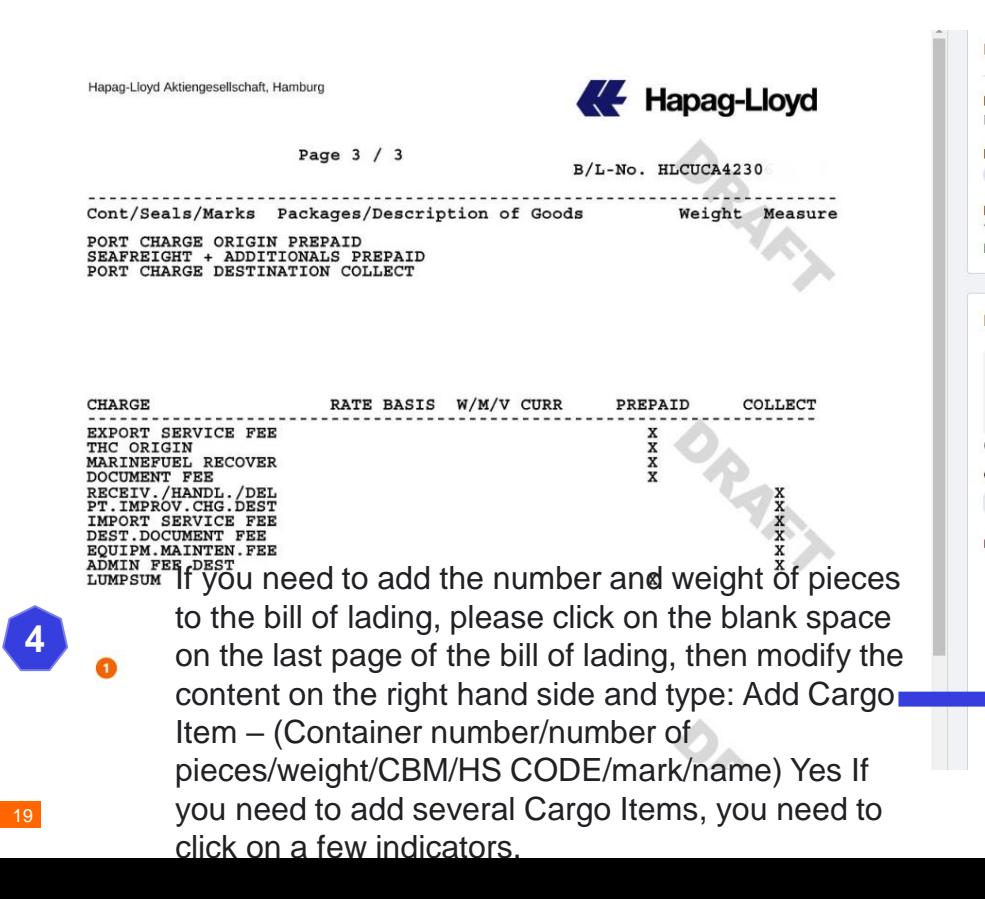

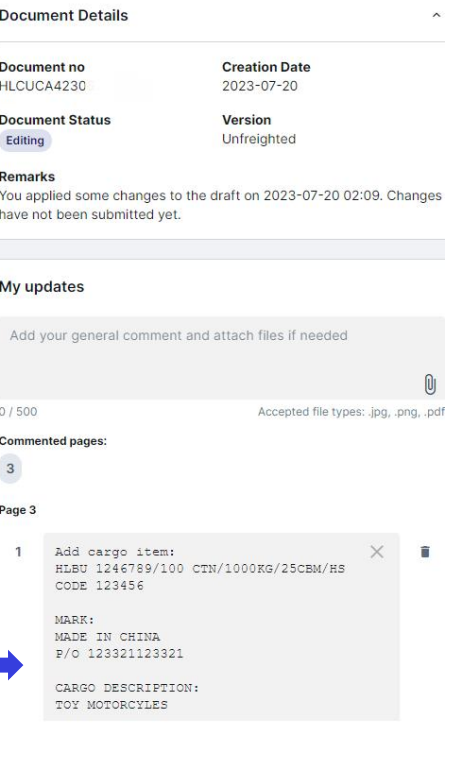

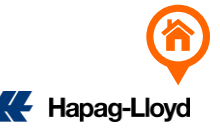

<span id="page-19-0"></span>5. For the same BOOKING, delete quantity/item name/marking as follows: Delete Cargo Item

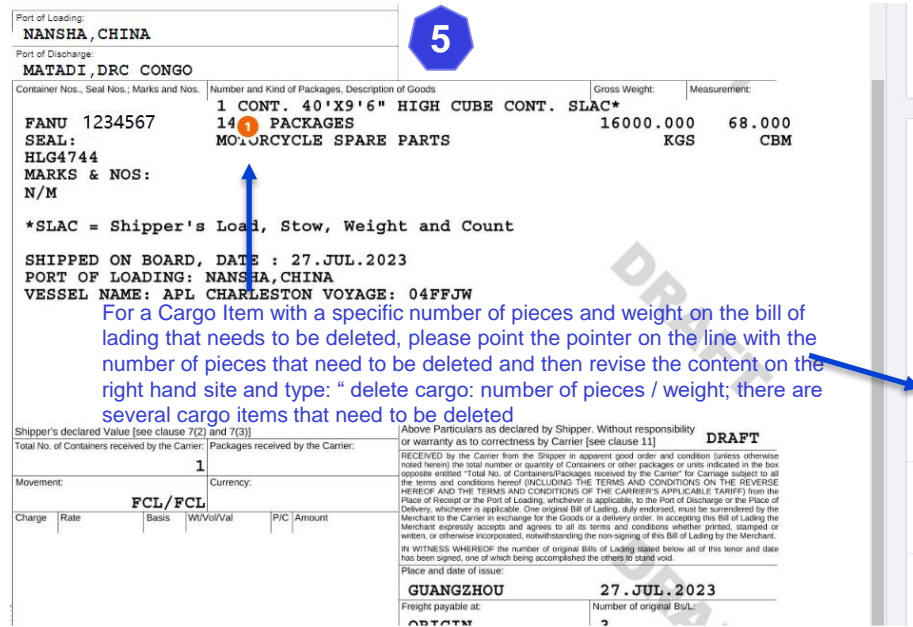

#### $\sim$ **Remarks** You applied some changes to the draft on 2023-07-20 02:09. Changes have not been submitted yet. My updates Add your general comment and attach files if needed  $0/500$ Accepted file types: .jpg, .png, .pdf **Commented pages:**  $\overline{\mathbf{c}}$ Page 2 Ex: This ticket needs to delete 14 Delete cargo item: 14 PACKAGES/16000  $\times$ PACKAGES and the modified content needs KG to be marked as: Deleted cargo item 14 Packages/16000 kg Cancel **Q** Save for later  $>$  Submit changes All contents of the entire 14 packages ( product name, mark, number of pieces/ weight/ CBM ₺ Download BL Draft

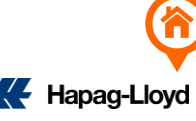

<span id="page-20-0"></span>6. Cargo name of the same booking item will be displayed once

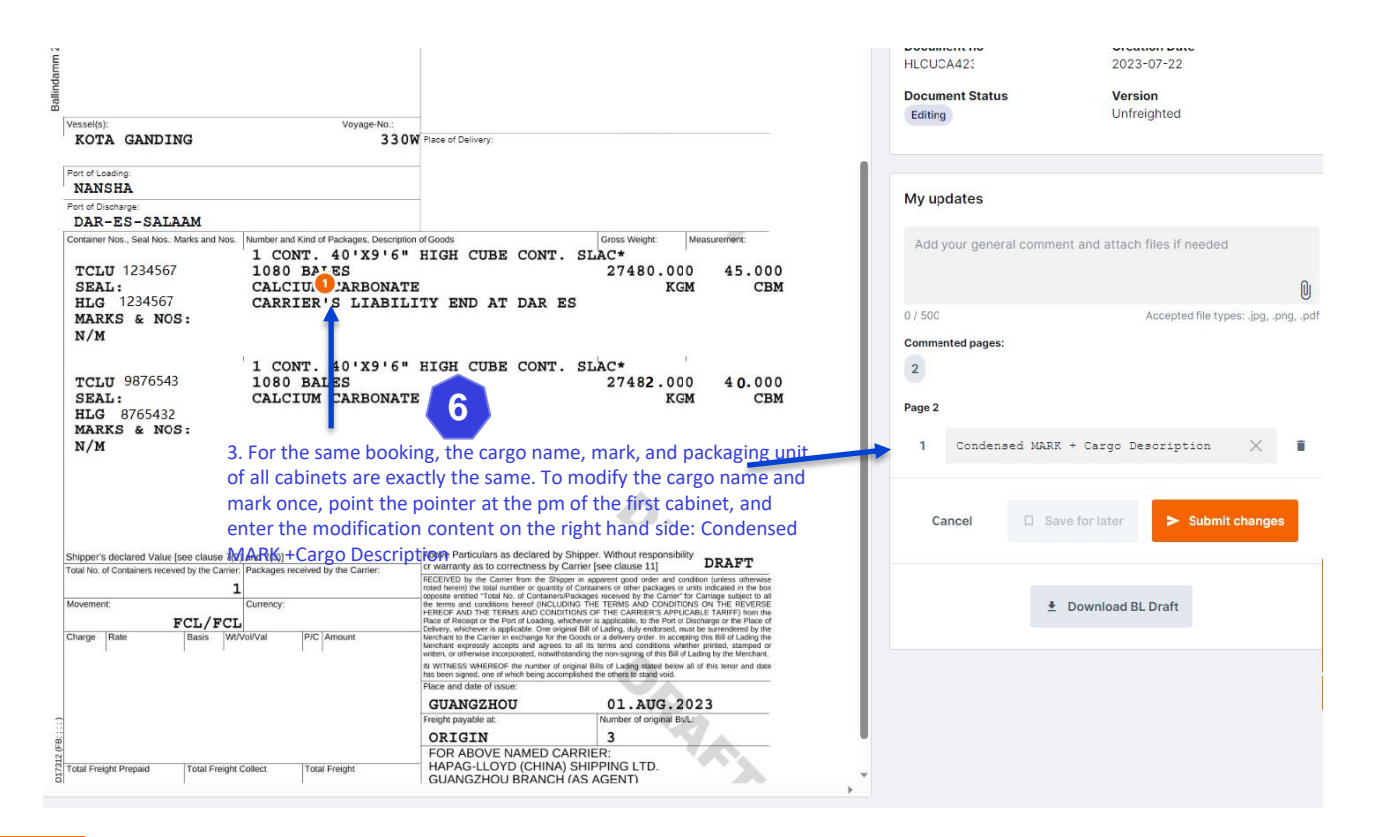

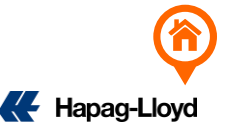

7. Originally one Booking with one set of bills was modified into one Booking with N sets of bills (if you already have a bill of lading, please send a revised bill; if you want to add a new bill of lading, please send a new SI)

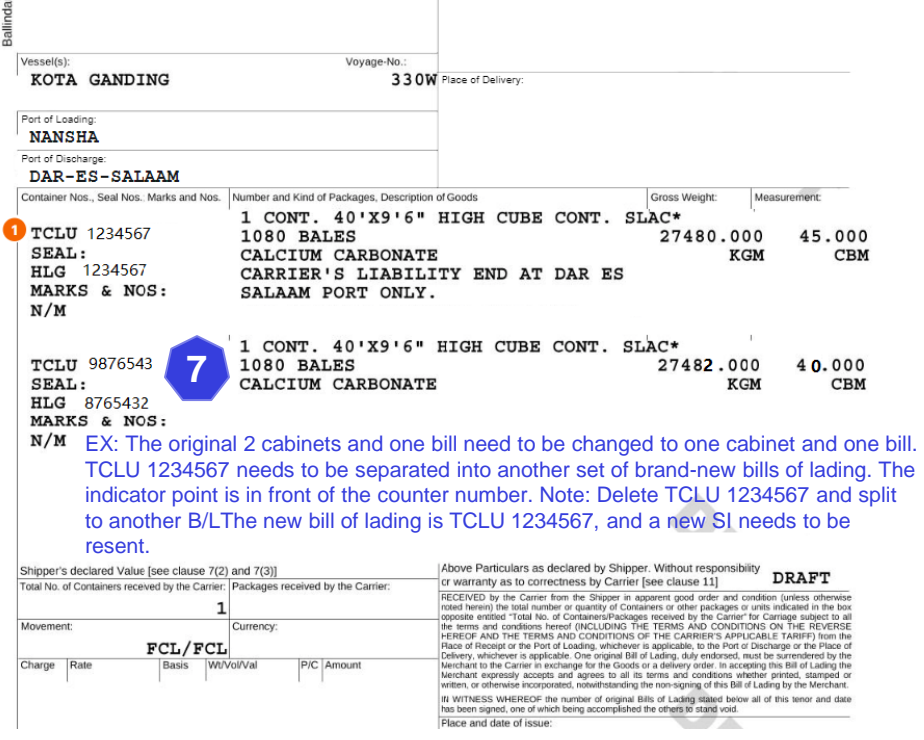

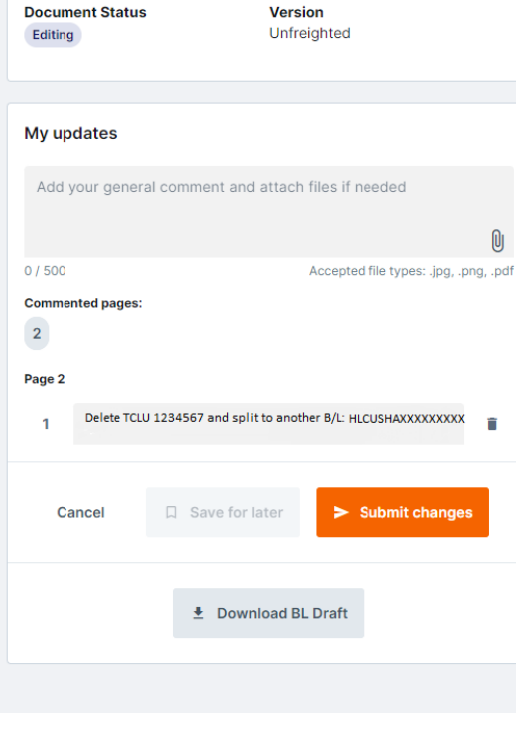

Hapag-Lloyd

8. One Booking will be split into two sets of orders, and it will be modified into one Booking set without splitting the orders (provide a letter of guarantee for the change, and clearly indicate the deleted and retained bill of lading numbers)

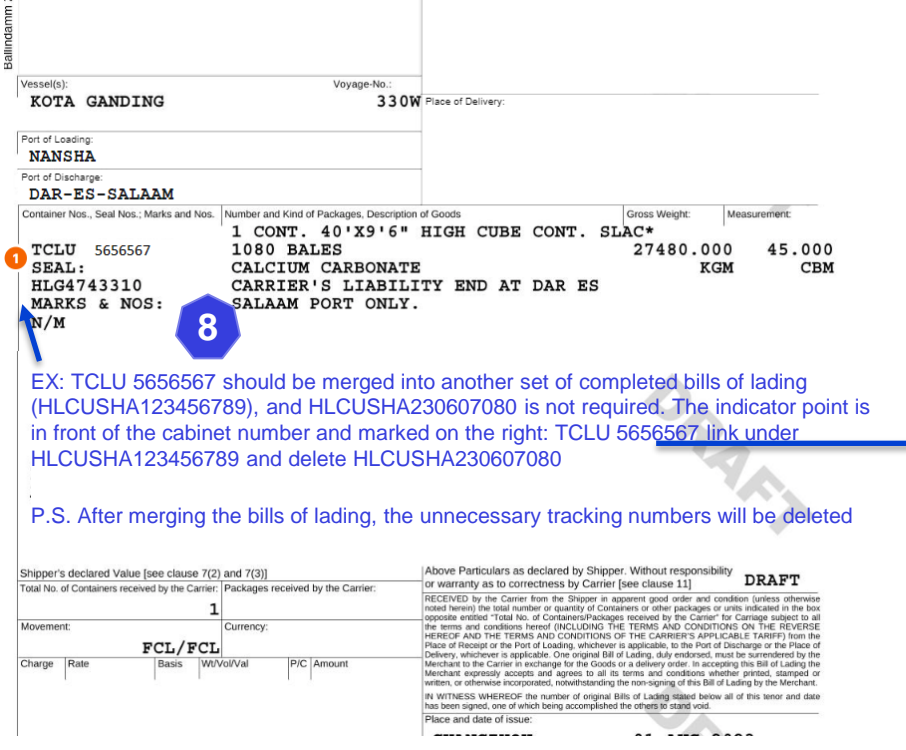

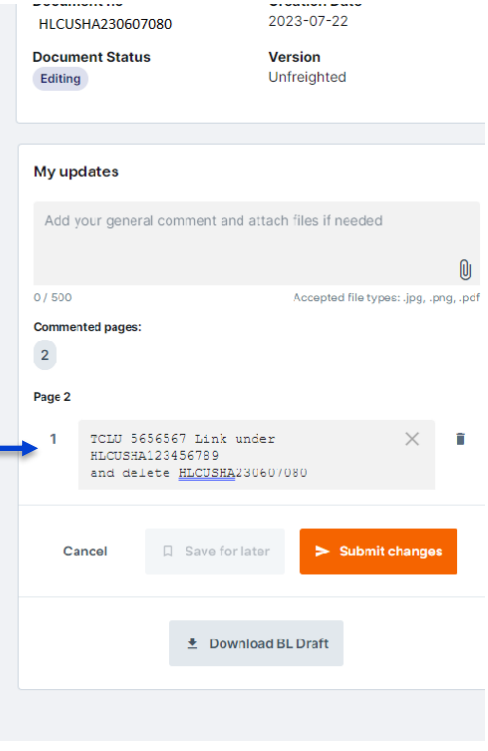

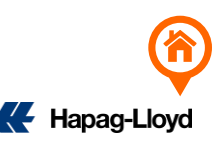

9. Two different Booking numbers need to be modified into a merged order after completing Draft.

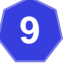

Booking A under B/L no. HLCUSHA230712345 & Booking B under B/L no.HLCUSHA230798765; Request to merge booking A and B under B/L HLCUSHA230712345

- Log in to booking A = online amendment of HLCUSHA230712345
- My Update tag: HLCUSHA230712345 + HLCUSHA230798765 combine bill and delete HLCUSHA230798765)

Booking A under B/L.HLCUSHA230712345 & booking B under HLCUSHA230798765;

Part of the information of booking B needs to be moved to booking A

- Log in to booking A = online modification of HLCUSHA230712345 > Click on the blank space on the last page of the bill of lading, then modify the content on the right and type: Add Container (container number/number of pieces/weight/CBM/HS CODE/mark/product name)
- Log in to booking B = Online modification of HLCUSHA230798765 > Point the pointer on the line with the number of items to be deleted, and then modify the content on the right and type: Delete cargo item: number of items/weight

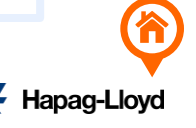

### 10. Delete duplicate bills of lading

If you accidentally send the bill of lading repeatedly, resulting in N sets of bills of lading, go directly to the online modification of the main bill, and mark the bill of lading number that needs to be deleted in My updates.

EX: 3 bill of lading numbers: HLCUSHA230712345 / HLCUSHA230798765 / HLCUSHA230765656

=Just keep HLCUSHA230712345

Log in to HLCUSHA230712345 to make changes online, and mark in the My Update field:

Delete Duplicate B/L: HLCUSHA230798765 / HLCUSHA230765656

#### **Document Details**

**Document no** HLCUSHA230712345

**Creation Date** 2023-07-22

 $\hat{\phantom{a}}$ 

**Document Status** Editina

**Version** Unfreighted

#### **Remarks**

You applied some changes to the draft on 2023-07-24 10:04. Changes have not been submitted yet.

#### My updates

**10**

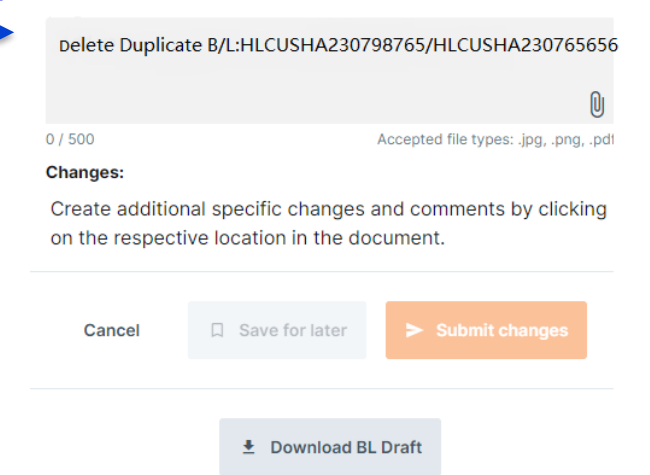

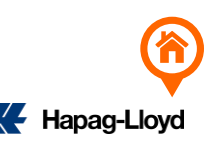

11. Added Also Notify/destination port agent information

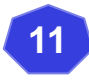

- Also Notify, the indicator point is in the blank space below the on board notation, enter the modification content on the right: Adding Also Notify (company name + address + phone number + EMAIL + TAX ID)
- Destination agent information, the indicator point is in the blank space below the onboard notation, enter the modification content on the right: Adding Destination Agent Information

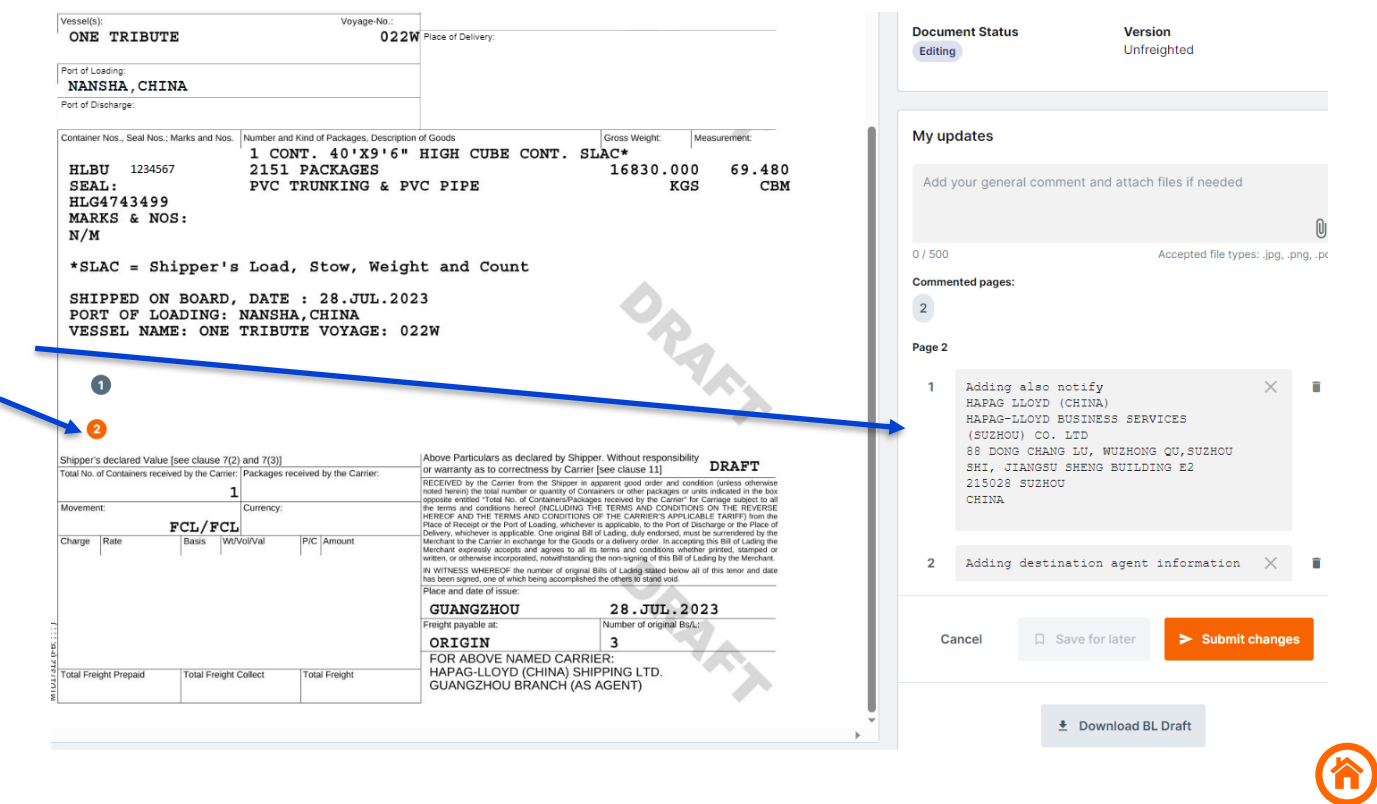

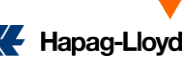

# **NOTE**

- $\checkmark$  The order modification content can only be entered in English. Special symbols  $|\xi\rangle$  & full-width letters are not accepted.
- $\checkmark$  To change SHIPPER/CNEE/NOTIFY, you can directly click on the field to modify it. If the number of rows exceeds the limit, please enter \* to enter the product name。
- $\checkmark$  After changing the MARK/Cargo Description indicator point to the middle, please fill in the content to be modified (please note clearly what the original content has been changed to what content)
- $\checkmark$  If the original bill of lading that has been collected needs to be modified, please return the full set of original bills of lading to the counter first.

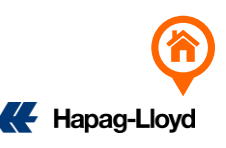

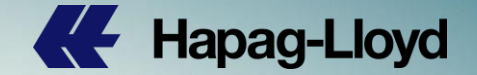

# **Thank you for your attention!**

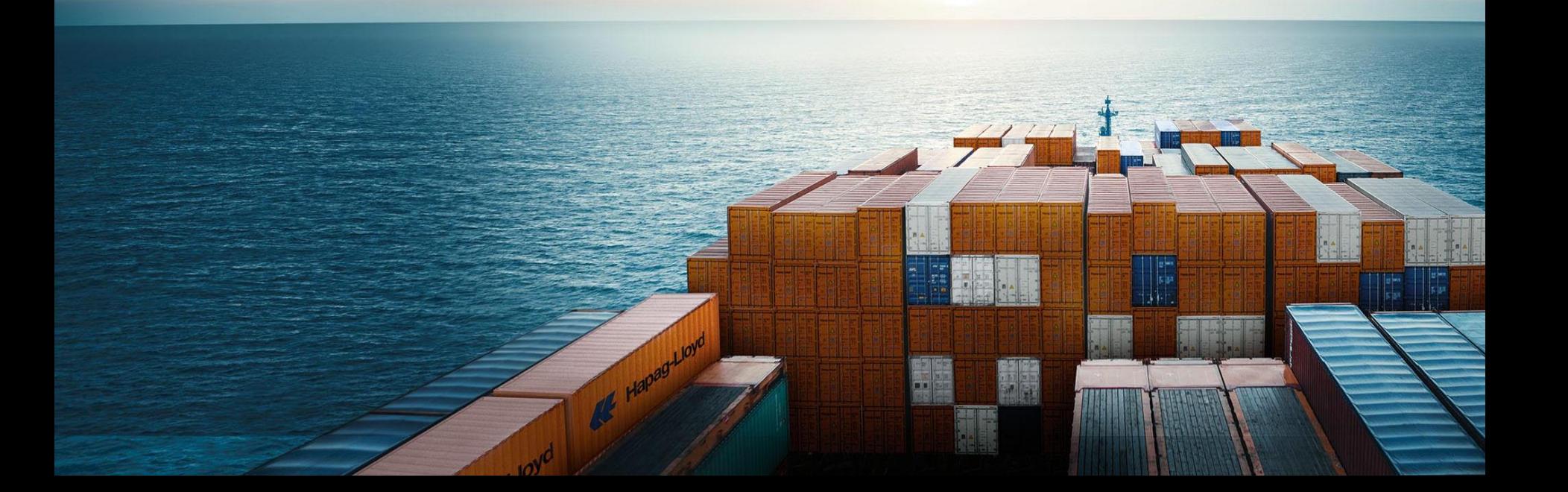